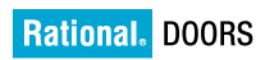

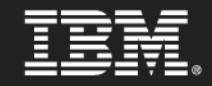

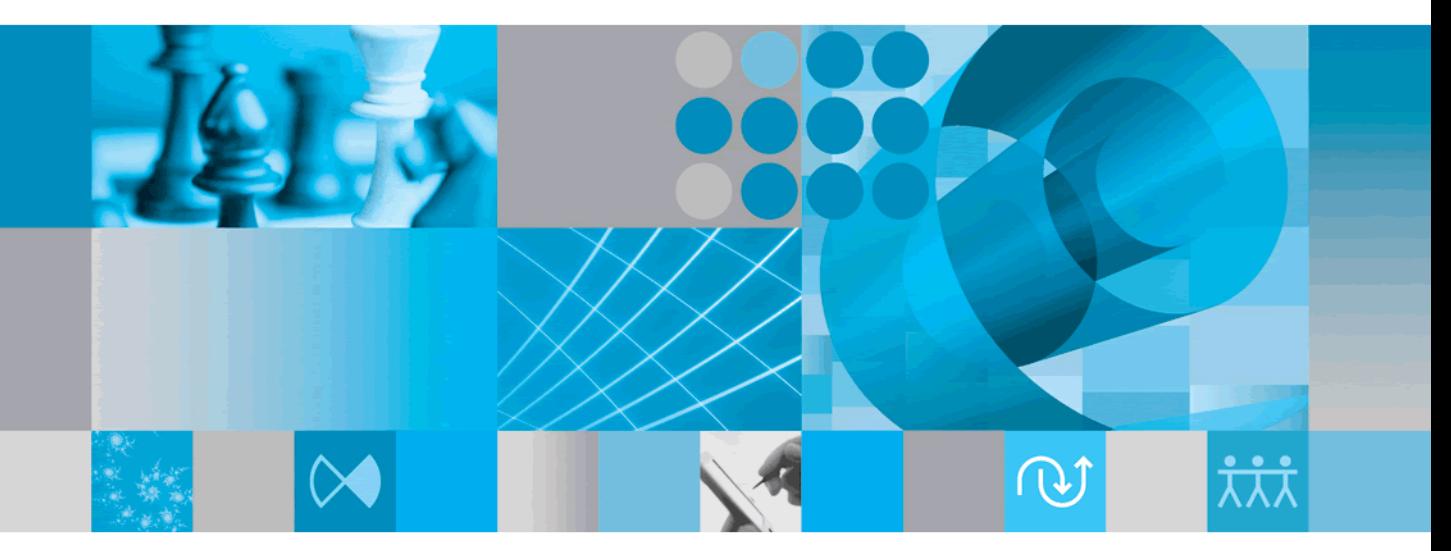

**Getting Started** 

# *IBM Rational DOORS Erste Schritte mit Rational DOORS Release 9.2*

Vor Verwendung dieser Informationen lesen Sie unbedingt die allgemeinen Informationen im [Kapitel "Bemerkungen" auf Seite 31.](#page-36-0)

Diese Edition gilt für **IBM Rational DOORS VERSION 9.2** und alle nachfolgenden Releases und Modifikationen, bis dieser Hinweis in einer Neuausgabe geändert wird.

© **Copyright IBM Corporation 1993, 2010**

## *Inhaltsverzeichnis*

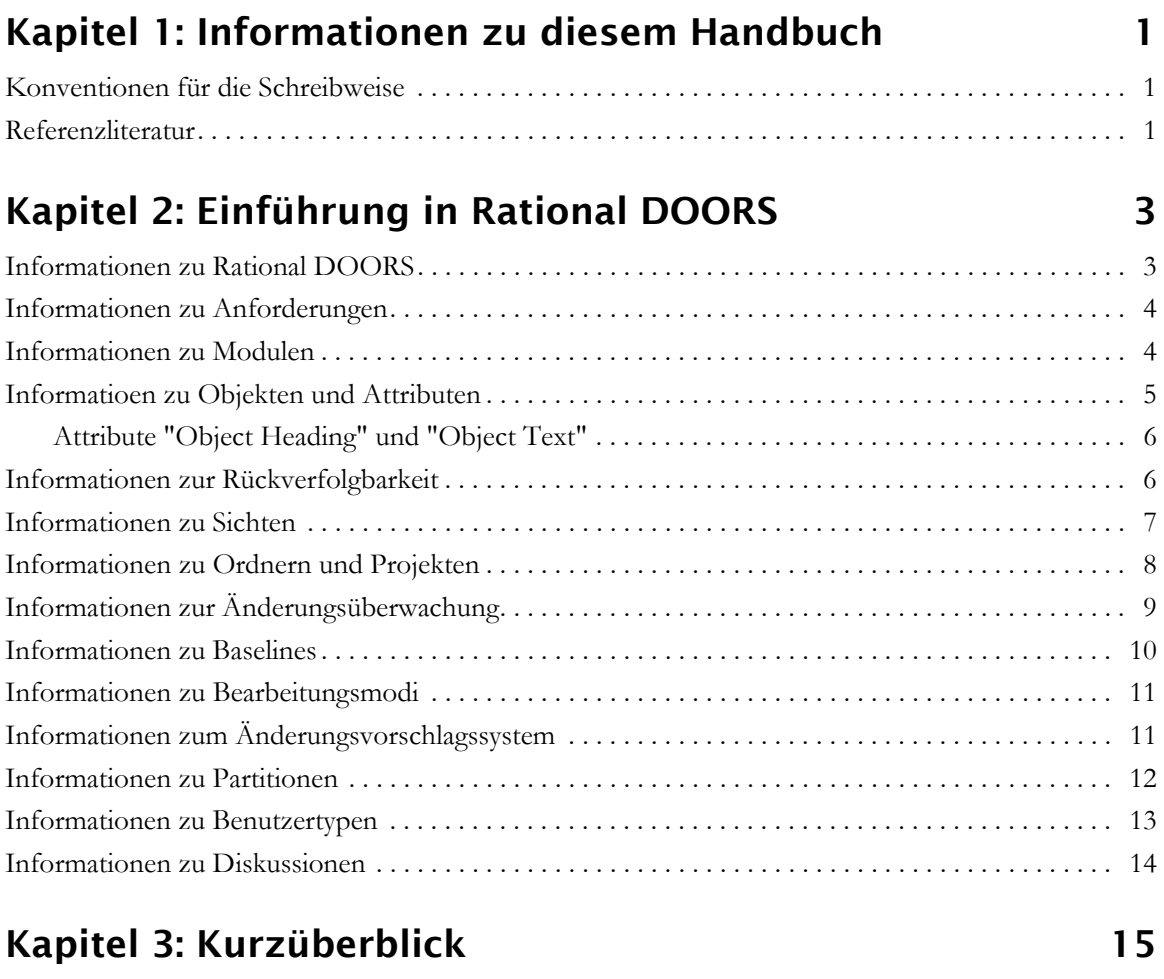

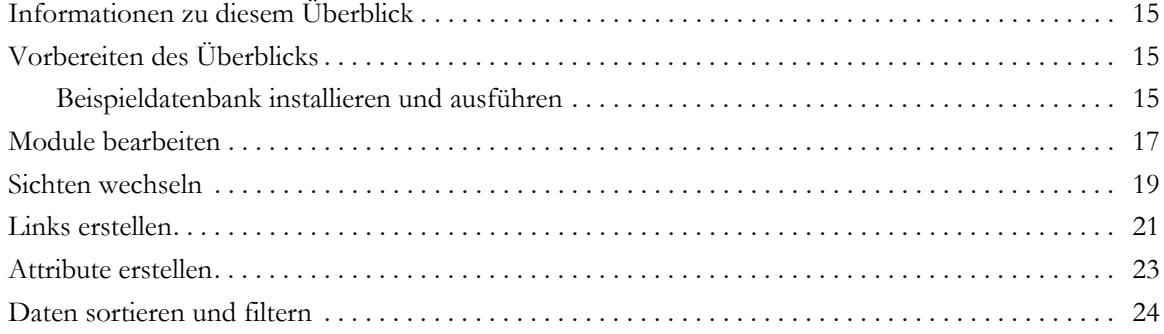

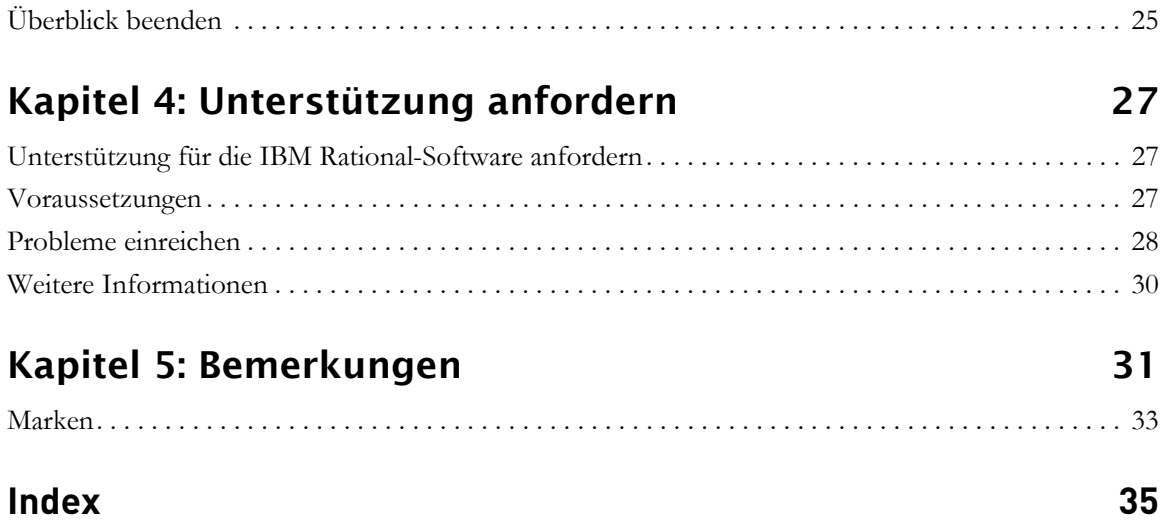

# <span id="page-6-0"></span>*1 Informationen zu diesem Handbuch*

Willkommen bei IBM® Rational® DOORS® 9.2, eine renommierte Anwendung für das Anforderungsmanagement.

Dieses Handbuch führt Sie in die Konzepte von IBM Rational DOORS (Rational DOORS) ein, um Sie bei den ersten Schritten mit Rational DOORS zu unterstützen.

#### <span id="page-6-1"></span>**Konventionen für die Schreibweise**

Für dieses Handbuch gelten die folgenden Konventionen für die Schreibweise:

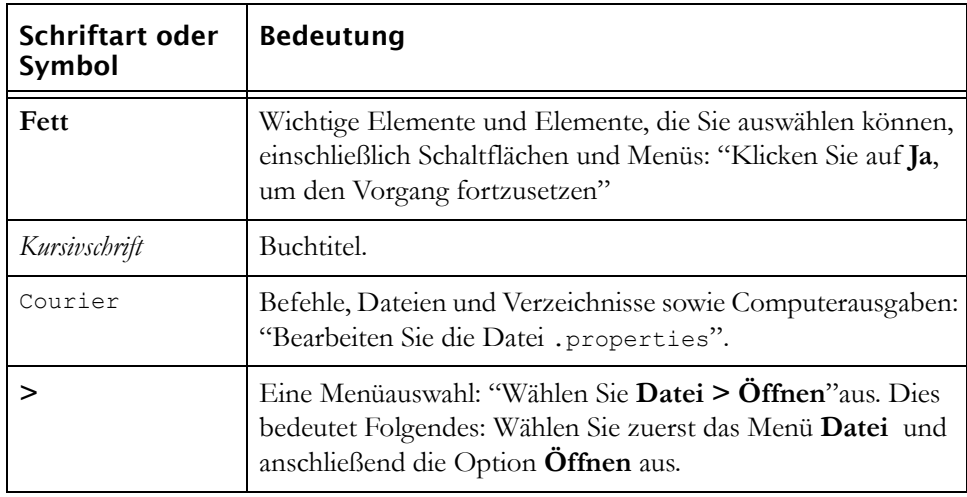

#### <span id="page-6-2"></span>**Referenzliteratur**

In der folgenden Tabelle wird beschrieben, wo Sie weitere Informationen zu bestimmten Themen in der Rational DOORS-Dokumentation finden:

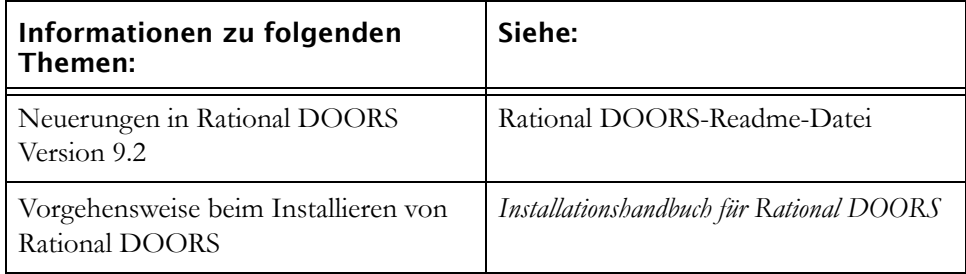

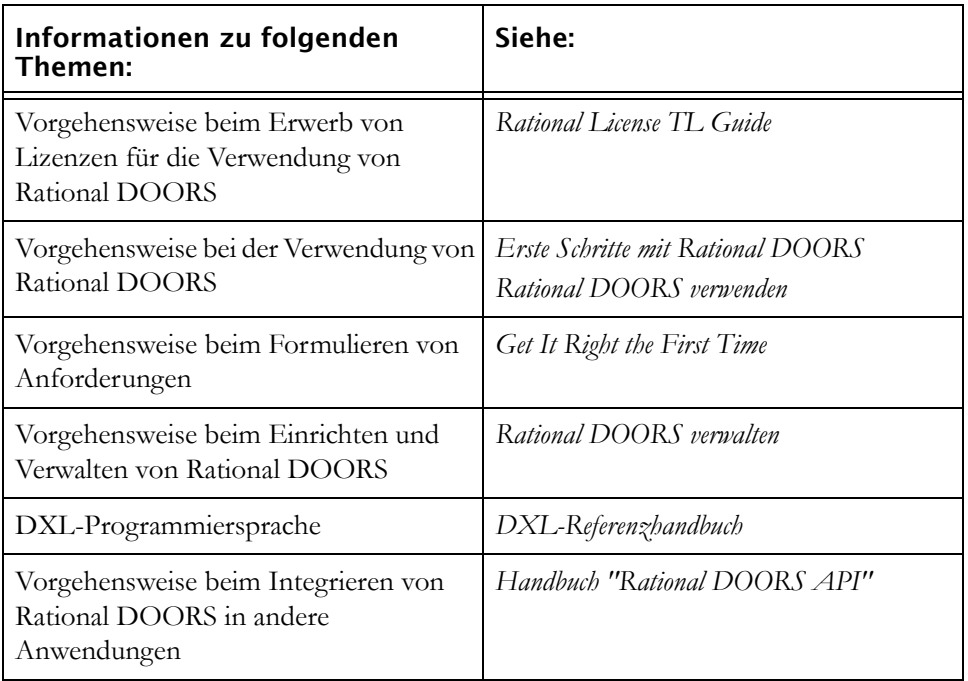

Diese Dokumente finden Sie im Rational Information Center unter http://publib.boulder.ibm.com/infocenter/rsdp/v1r0m0/index.jsp.

## <span id="page-8-0"></span>*2 Einführung in Rational DOORS*

In diesem Kapitel werden die Konzepte beschrieben, mit denen Sie vor der Verwendung von Rational DOORS vertraut sein müssen.

- [Informationen zu Rational DOORS](#page-8-1)
- [Informationen zu Anforderungen](#page-9-0)
- [Informationen zu Modulen](#page-9-1)
- [Informatioen zu Objekten und Attributen](#page-10-0)
- [Informationen zur Rückverfolgbarkeit](#page-11-1)
- [Informationen zu Sichten](#page-12-0)
- [Informationen zu Ordnern und Projekten](#page-13-0)
- [Informationen zur Änderungsüberwachung](#page-14-0)
- [Informationen zu Baselines](#page-15-0)
- [Informationen zu Bearbeitungsmodi](#page-16-0)
- [Informationen zum Änderungsvorschlagssystem](#page-16-1)
- [Informationen zu Partitionen](#page-17-0)
- [Informationen zu Benutzertypen](#page-18-0)
- [Informationen zu Diskussionen](#page-19-0)

#### <span id="page-8-1"></span>**Informationen zu Rational DOORS**

Rational DOORS ist eine Anwendung für das Anforderungsmanagement. Es enthält Funktionen zum Erfassen, Überwachen und Verwalten von Benutzeranforderungen.

Verwenden Sie für die manuelle Eingabe Ihrer Anforderungen die an Textverarbeitungsprogramme angelehnte Schnittstelle. Darüber hinaus können Sie Ihre Anforderungen aus folgenden Dateiformaten in Rational DOORS importieren:

- Microsoft<sup>®</sup>-Anwendungen, einschließlich Word, Excel und PowerPoint
- Nur Text (ASCII-Format)
- Rich-Text-Format (RTF)
- FrameMaker

Nachdem Sie Ihre Anforderungen erfasst haben, können Sie sie mithilfe verschiedener Funktionen, wie Sichten, Links und Rückverfolgbarkeitsanalyse, während des gesamten Projektlebenszykluses überwachen und verwalten.

#### <span id="page-9-0"></span>**Informationen zu Anforderungen**

<span id="page-9-3"></span>Anforderungen beschreiben, welche Erwartungen Benutzer an ein Produkt oder einen Service haben.

Beispiel: Sie planen, ein neues Auto für Ihre Familie zu kaufen. Hierfür würden Sie zunächst eine Liste der Anforderungen anlegen, die Sie an das neue Auto stellen. Auf Ihrer Liste könnten zum Beispiel folgende Punkte aufgeführt sein:

- Platz für mindestens fünf Personen
- Kraftstoffverbrauch maximal 7 Liter pro 100 km
- Preis nicht höher als X

<span id="page-9-2"></span>Weniger wichtige Punkte, wie die Farbe des Autos, würden Sie in Ihrer Liste weiter unten aufführen. Am Ende der Übung haben Sie eine Liste mit **Benutzeranforderungen**, die das Auto bestimmen, das Sie kaufen möchten.

Die Erstellung einer Liste mit Anforderungen für den Kauf eines Autos ist ziemlich überschaubar. Die Konstrukteure dieses Autos benötigen hingegen weitere Informationen.

<span id="page-9-4"></span>Die Konstrukteure benötigen **Systemanforderungen**, die beschreiben, welche Merkmale das Auto aufweisen muss. Aus den Anforderungen können sie detaillierte Entwurfsdokumente erstellen. Jede einzelne Komponente des Entwurfs muss getestet werden. Tests werden daher in separaten Dokumenten angegeben.

Klar strukturierte Anforderungen stellen sicher, dass der Kunde genau das bekommt, was er wünscht, und sie zeigen an, welches Produkt gefertigt oder welcher Service bereitgestellt werden muss. Weitere Informationen zum Formulieren von Anforderungen finden Sie unter *Get it Right the First Time*.

#### <span id="page-9-1"></span>**Informationen zu Modulen**

<span id="page-9-5"></span>In Rational DOORS-Datenbanken werden Daten in **Modulen** gespeichert.

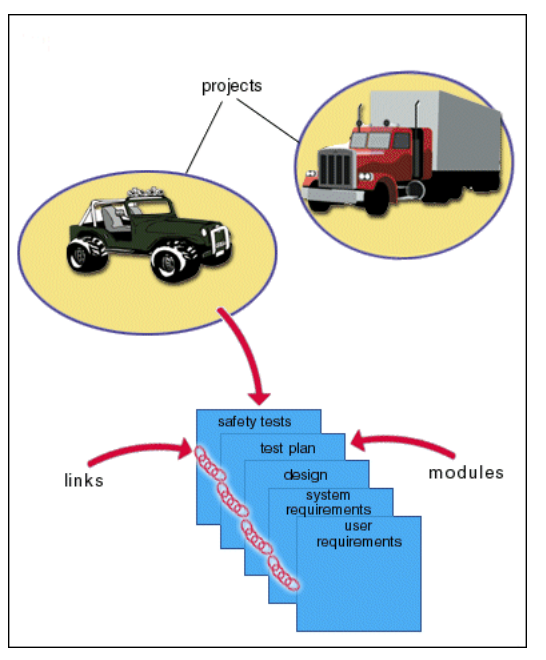

Beispiel: Ein Automobilhersteller möchte ein Auto und einen LKW bauen.

Die Informationen für das Autoprojekt sind in den folgenden Modulen gespeichert:

- Modul für Benutzeranforderungen, das Informationen zu den Funktionen enthält, die der Benutzer vom Auto erwartet.
- Entwurfsmodul, das den Konstruktionsentwurf des Autos beschreibt.
- Sicherheitstestmodul, das die Sicherheitstests beschreibt, die für Auto durchgeführt werden müssen.

#### <span id="page-10-0"></span>**Informatioen zu Objekten und Attributen**

<span id="page-10-1"></span>Die in jedem Modul enthaltenen Informationen werden auf **Objekte** und **Attribute** aufgeteilt.

Es gibt Standardattribute, wie **Created By** und **Modified On**, und benutzerdefinierte Attribute, die zum Speichern weiterer Informationen, wie Priorität und Status, erstellt werden können.

Die Objekte sind in einer hierarchischen Struktur organisiert und verfügen über nummerierte Überschriften. Im linken Bereich können Sie mithilfe des Fensters "Modulexplorer" schnell und bequem durch die Struktur navigieren. Klicken Sie hierzu auf die Pluszeichen (+) und Minuszeichen (-).

Die Überschriftsnummern funktionieren in gleicher Weise wie automatisch generierte Überschriftsnummern in einem Textverarbeitungsprogramm (zum Beispiel Microsoft Word). Sie machen die Strukturierung von Daten im Modul kenntlich. Die Überschriftsnummern ändern sich automatisch, wenn die Struktur der Informationen geändert wird, zum Beispiel durch Einfügen oder Löschen von Objekten.

#### <span id="page-11-0"></span>*Attribute "Object Heading" und "Object Text"*

Die **Hauptspalte** wird in der Standardsicht eines Moduls angezeigt. Im Vergleich zu anderen Spalten, die nur ein Attribut enthalten, setzt sich die Hauptspalte aus zwei Attributen zusammen: **Object Heading** und **Object Text**.

In der folgenden Tabelle werden die Attribute der Hauptspalte beschrieben.

<span id="page-11-3"></span><span id="page-11-2"></span>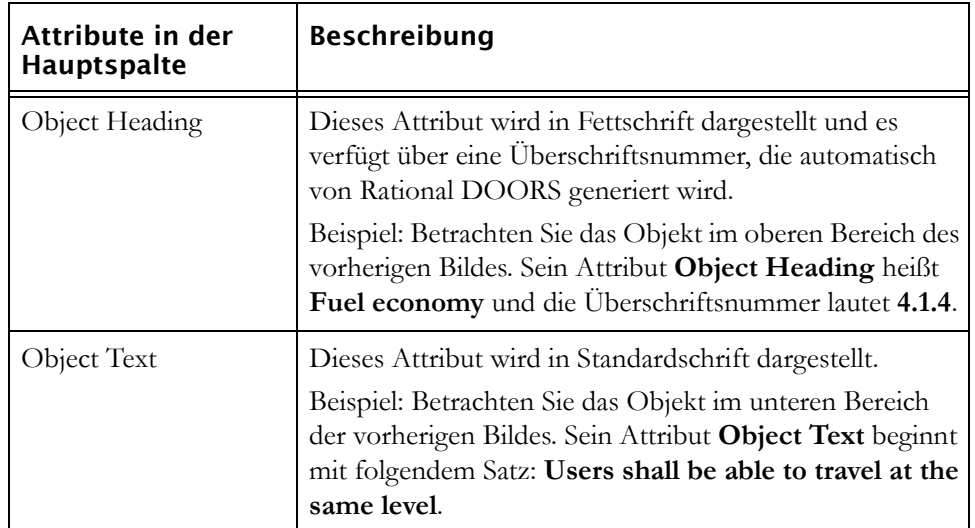

#### <span id="page-11-1"></span>**Informationen zur Rückverfolgbarkeit**

<span id="page-11-5"></span>Mithilfe von Rational DOORS können zusammengehörige Informationen **verknüpft** werden.

Sie können zum Beispiel eine Benutzeranforderung mit den Entwurfsfunktionen verknüpfen, die diese Anforderung erfüllen. Sie können darüber hinaus die Entwurfsfunktionen mit den Funktionstests für die Funktion verknüpfen.

<span id="page-11-4"></span>Links ermöglichen Rückverfolgbarkeit. Mit deren Hilfe können Sie prüfen, ob das, was Sie fertigen auch tatsächlich den Benutzeranforderungen entspricht.

Sie können Links in beide Richtungen verfolgen. Wenn zum Beispiel ein Test fehlschlägt, können Sie herausfinden, welche Anforderungen davon betroffen sind. Folgen Sie hierzu den Links vom Test aus zurück zu den Designvorgaben und von dort zurück zu den Anforderungen.

Mithilfe von Links lassen sich Änderungen verwalten. Sie können die Auswirkungen einer einzelnen Informationsänderung auf das übrige System schnell verfolgen.

Sie erhalten zum Beispiel von der Konstruktionsabteilung eine Mitteilung, dass sie die von Ihnen erwartete solarzellenbetriebene Batterie nicht liefern kann. Ausgehend vom Batterie-Objekt, folgen Sie den Links zurück zu den davon abhängigen Anforderungen und weiter zu den anderen Funktionen für das Auto, die von einer solarzellenbetriebenen Batterien abhängen. So wird schnell das ganze Ausmaß der Auswirkungen sichtbar, die durch das Fehlen einer solarzellenbetriebenen Batterie hervorgerufen werden. Sie können eine fundierte Entscheidung darüber treffen, ob Sie eine herkömmliche Batterie verwenden oder ob Sie mehr Geld, Zeit und Ressourcen investieren möchten, um die Lieferung einer solarzellenbetriebenen Batterie zu unterstützen.

#### <span id="page-12-0"></span>**Informationen zu Sichten**

<span id="page-12-1"></span>Unterschiedliche Benutzer haben unterschiedliche Bedürfnisse im Hinblick auf angezeigte Informationen. Folgende Beispiele sollen dies verdeutlichen:

- Für Führungskräfte sind Informationen zur Planung und zu den Kosten von Interesse.
- Für Entwickler sind technische Entwurfsinformationen von Interesse.

Sie können also für unterschiedliche Benutzer unterschiedliche Sichten von Modulen erstellen. Jede Sicht enthält eine Untergruppe von Objekten oder Attributen innerhalb des Moduls.

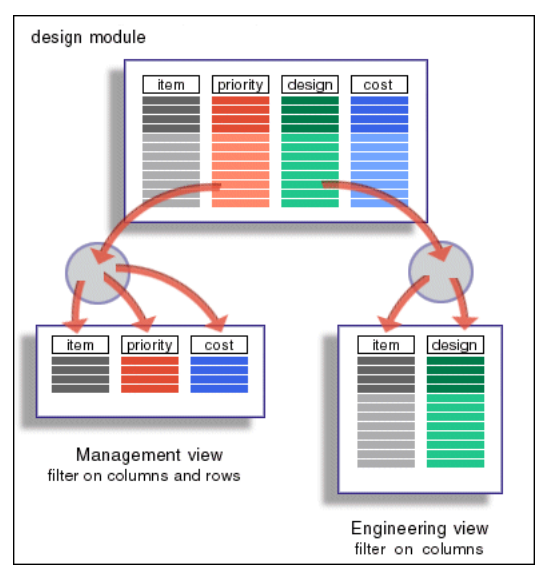

Diese Abbildung zeigt zwei Sichten des Entwurfsmoduls für das Autoprojekt an.

Die Sicht "Management" enthält nur Elemente mit hoher Priorität und zeigt die Attribute **priority** und **cost**, während die Sicht "Konstruktion" alle Elemente enthält und das Entwurfsattribut anzeigt.

Mithilfe von Sichten können Sie genau die Informationen anzeigen, die für Sie relevant sind, ohne eine Informationsflut befürchten zu müssen. Sie können Daten eines Moduls filtern, die nicht angezeigt werden sollen. In Sichten können Sie Objekte oder Attribute oder beides filtern.

#### <span id="page-13-0"></span>**Informationen zu Ordnern und Projekten**

<span id="page-13-1"></span>In **Ordnern** können Sie Module innerhalb der Rational DOORS-Datenbank auf die gleiche Weise verwalten, wie Sie Ihre Dateien auf Ihrem Computer mithilfe von Ordnern verwalten.

Ein **Projekt** ist dabei ein besonderer Ordner, der alle Daten für ein bestimmtes Projekt enthält. Das Projekt mit der Bezeichnung **Sports utility vehicle 4x2** enthält zum Beispiel alle Informationen zu dem neuen Auto.

Das Navigieren durch die Datenbankhierarchie funktioniert in gleicher Weise, wie mit dem Explorer unter Windows®. Klicken Sie im Datenbankexplorer auf die Plus- und Minuszeichen.

**Hinweis** Projekte können Ordner enthalten und Ordner können Projekte enthalten.

Sowohl Ordner als auch Projekte können Module enthalten.

#### <span id="page-14-0"></span>**Informationen zur Änderungsüberwachung**

Rational DOORS überwacht alle Änderungen, die in der Datenbank vorgenommen werden.

Es zeichnet den Verlauf der Änderungen an der Datenbank auf. Beispiel: Wenn Sie die Attribute eines Objekts bearbeiten, zeichnet Rational DOORS sowohl den alten als auch den neuen Wert auf beide Versionen auf.

Sie können anzeigen, welcher Benutzer welche Änderungen zu welchem Zeitpunkt vorgenommen hat. Sie können sich den Verlauf eines Moduls, eines bestimmten Objekts oder von Benutzersitzungen für ein Modul ansehen.

Rational DOORS stellt außerdem Änderungsmarkierungen bereit, mit denen Sie auf einen Blick erkennen, welche Änderungen durchgeführt wurden.

Die Farbe des Symbols der Änderungsmarkierung und die Direkthilfe geben den Status eines Objekts an.

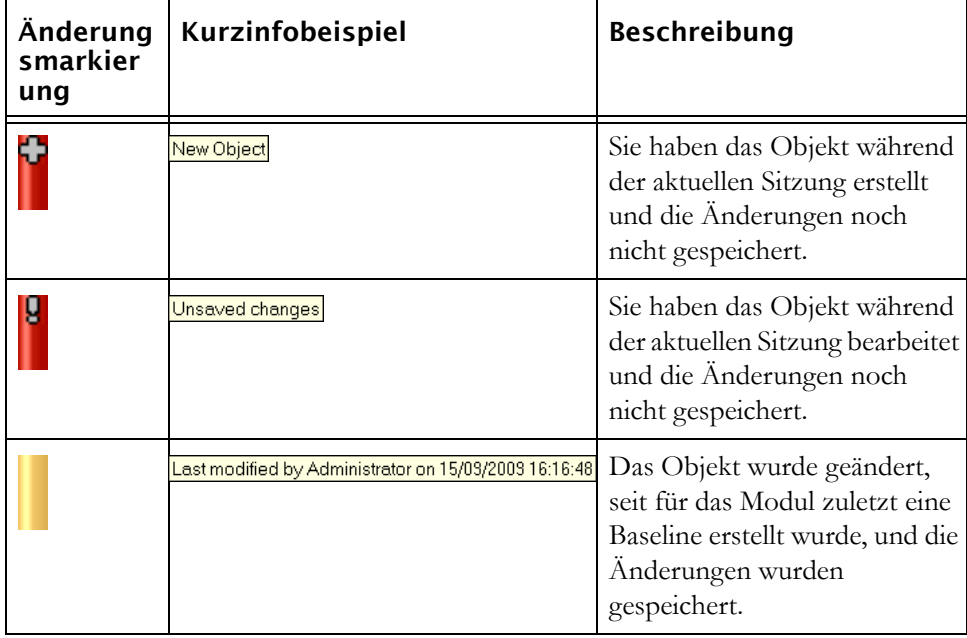

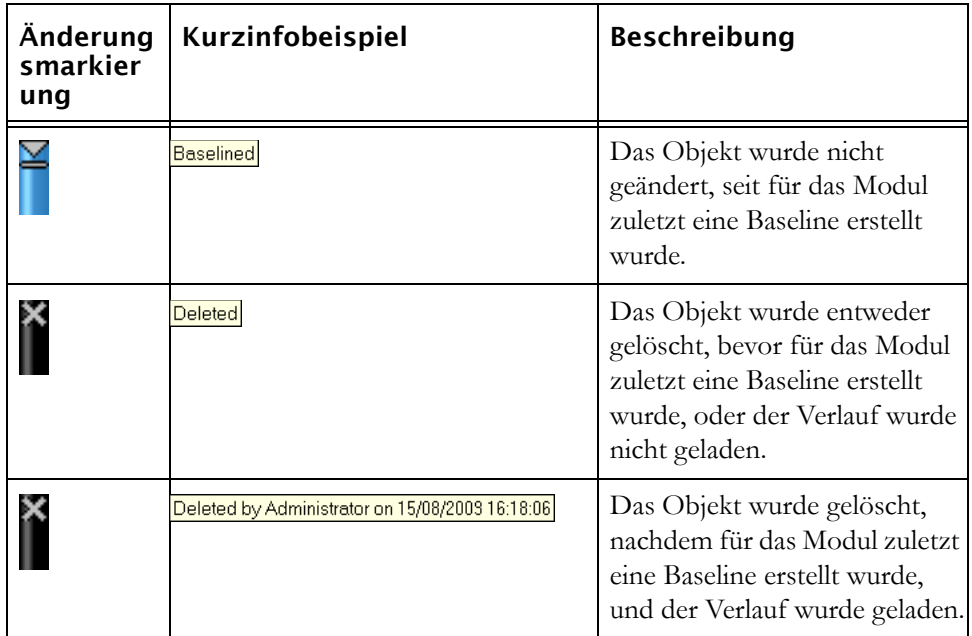

**Hinweis** Sie können steuern, welche Bearbeitungen mithilfe von

Änderungsmarkierungen verfolgt und im Datenbankverlauf aufgezeichnet werden. Falls es Sie nicht interessiert, zu welchem Zeitpunkt Benutzer ein bestimmtes Attribut bearbeiten, haben Sie die Möglichkeit, die Änderungsmarkierung für dieses Attribut zu inaktivieren.

#### <span id="page-15-0"></span>**Informationen zu Baselines**

<span id="page-15-1"></span>Eine **Baseline** ist eine schreibgeschützte Version eines Moduls. Sie erfasst und speichert einen Zustand zu einem bestimmten Zeitpunkt.

Beim Erstellen der Baseline eines Moduls legen Sie eine Kopie des Moduls an, die niemand bearbeiten kann.

Die Baseline enthält den folgenden Verlauf des Moduls:

- Alle Attributdefinitionen und -typen, die seit der letzten Baseline des Moduls erstellt, gelöscht oder bearbeitet wurden
- Alle Objekte, die seit der letzten Baseline des Moduls erstellt, gelöscht oder bearbeitet wurden
- Jede Modulsitzung (jedes Mal, wenn das Modul geöffnet wird) seit der Erstellung des Moduls

#### <span id="page-16-0"></span>**Informationen zu Bearbeitungsmodi**

<span id="page-16-2"></span>Beim Arbeiten mit Modulen können Sie einen der drei **Bearbeitungsmodi** verwenden, die in der folgenden Tabelle beschrieben sind:

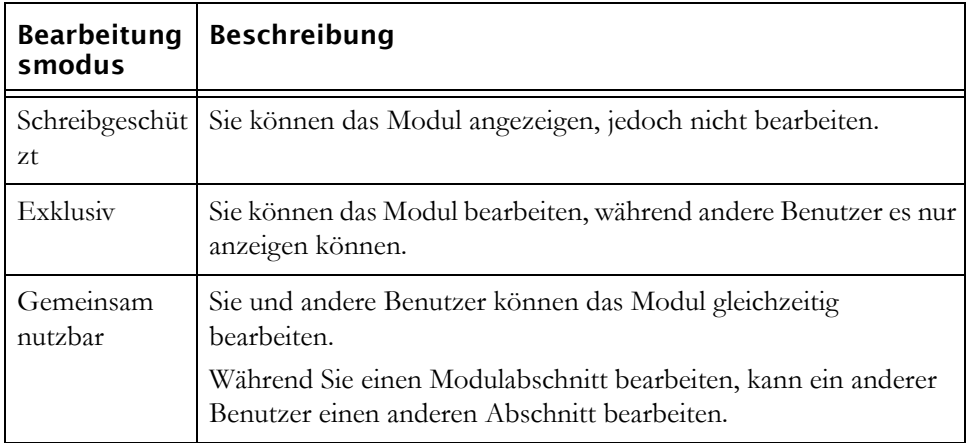

Die Statusleiste am unteren Rand des Modulfensters zeigt den aktuell verwendeten Bearbeitungsmodus an.

Nachdem Sie ein Modul geöffnet haben, können Sie seinen Bearbeitungsmodus ändern.

Weitere Informationen finden Sie in der Onlinehilfe und im Handbuch *Rational DOORS verwenden*.

#### <span id="page-16-1"></span>**Informationen zum Änderungsvorschlagssystem**

Mit dem integrierten **Änderungsvorschlagssystem** können Personene Module prüfen und Änderungen vorschlagen. Auf diese Art erhalten Sie eine Rückmeldung und können Datenänderungen kontrolliert vornehmen.

Die in Rational DOORS gespeicherten Informationen sind für die Benutzer im gesamten Unternehmen sichtbar. Sie können sie kommentieren, aber nicht bearbeiten.

Das Änderungsvorschlagssystem wird von so genannten Managern für Änderungsvorschläge eingerichtet. Sie steuern,welche Daten für die Prüfung zur Verfügung gestellt werden und wer Prüfungen durchführt.

Die Prüfer können zwei Arten von Kommentaren machen. Beide werden als **Vorschlag** bezeichnet.

<span id="page-17-4"></span><span id="page-17-3"></span>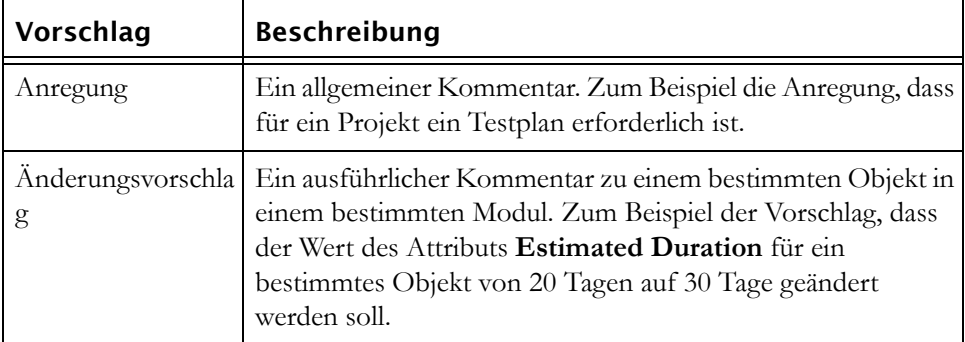

<span id="page-17-1"></span>Ein aus mehreren Prüfern für Änderungsvorschläge zusammengesetztes Team (manchmal auch **Change Control Board** oder **CCB** genannt) prüft die einzelnen Änderungsvorschläge und entscheidet sich für eine angemessene Maßnahme. Sie entscheiden darüber, ob ein Vorschlag akzeptiert, zurückgewiesen oder zurückgestellt wird.

Sie erhalten eine von Rational DOORS automatisch erzeugte E-Mail-Nachricht, sobald sich der Status einer Ihrer Vorschläge ändert, wenn zum Beispiel einer Ihrer Vorschläge akzeptiert wurde.

#### <span id="page-17-0"></span>**Informationen zu Partitionen**

<span id="page-17-2"></span>**Partitionen** sind ein Mittel, mit dem Module außerhalb ihrer normalen Speicherposition in der **Home-**Datenbank bearbeitet werden können. Im folgenden Beispiel wird beschrieben, wie Module in Partitionen bearbeitet werden.

Ein Unternehmen verwendet Rational DOORS zur Verwaltung seiner Projekte. Ein Subunternehmer entwickelt einen Teil eines Projekts, hat jedoch keinen Zugriff auf die Home-Datenbank.

Das Unternehmen erstellt eine Partition mit den Modulen, die der Subunternehmer benötigt und übermittelt sie dem Subunternehmer zur Bearbeitung. Alle Module, die der Subunternehmer in der Away-Datenbank erhalten hat, werden in der Home-Datenbank als schreibgeschützt festgelegt.

Jedes Modul in der Partition ist entweder in der Home-Datenbank oder der Away-Datenbank schreibgeschützt. Sie können also dasselbe Modul nicht in beiden Datenbanken bearbeiten.

Der Subunternehmer bearbeitet die Module und übermittelt sie an die Home-Datenbank zurück, sobald deren Bearbeitung abgeschlossen ist. Benutzer der Home-Datenbank können die an der Away-Datenbank vorgenommenen Änderungen jetzt sehen und der Schreibschutz der Module in der Home-Datenbank wird aufgehoben.

Partitionen enthalten weder Baselines noch Verlaufsinformationen.

Weitere Informationen zu Partitionen finden Sie in der Rational DOORS-Onlinehilfe oder im Handbuch *Rational DOORS verwalten*.

#### <span id="page-18-0"></span>**Informationen zu Benutzertypen**

<span id="page-18-2"></span>Rational DOORS unterscheidet verschiedene Benutzertypen abhängig von den Management-Tasks, die sie durchführen können.

<span id="page-18-5"></span>Die meisten Benutzer von Rational DOORS sind **Standardbenutzer**. Sie können mit Daten arbeiten, jedoch keine Management-Tasks ausführen, wie das Archivieren von Daten oder Erstellen neuer Benutzer.

<span id="page-18-4"></span>**Projektmanager** können eine eingeschränkte Gruppe von Management-Tasks ausführen. Sie können Daten partitionieren und archivieren sowie Gruppen erstellen und verwalten. Projektmanager können keine neuen Benutzer erstellen, können aber neue Gruppen erstellen, Benutzer zu Gruppen hinzufügen, Benutzer aus Gruppen löschen usw.

<span id="page-18-3"></span>**Datenbankmanager** können sämtliche Management-Tasks ausführen. Neben den Tasks, die Projektmanager ausführen können, können Datenbankmanager Projekte und Benutzer erstellen und die Datenbank verwalten.

<span id="page-18-1"></span>Der Benutzertyp **Benutzerdefinierter Benutzer** kann über unterschiedliche Kombinationen von Berechtigungen verfügen. Einem benutzerdefinierten Benutzertyp kann es zum Beispiel erlaubt sein, Daten zu partitionieren. Dieser Benutzer würde über mehr Berechtigungen verfügen als der Standardbenutzer, jedoch über weniger als ein Projektmanager.

Datenbankmanager und benutzerdefinierte Benutzer, die über die Berechtigung verfügen, Benutzer zu erstellen, können den Benutzertyp jedes Benutzers ändern. Wenn Sie derzeit ein Standardbenutzer sind, muss dies nicht bedeuten, dass Sie zwangsläufig immer ein Standardbenutzer bleiben werden. Wenn Sie zum Beispiel beginnen, ein neues Projekt zu verwalten, können Sie sich an einen Datenbankmanager wenden und ihn bitten, Ihren Benutzertyp von "Standardbenutzer" auf "Projektmanager" zu ändern.

#### <span id="page-19-0"></span>**Informationen zu Diskussionen**

**Diskussionen** sind ein Mechanismus für Prüfer, mit dem sie ihre Ansichten über die Inhalte eins Moduls oder eines Objekts innerhalb des Moduls austauschen können.

Statt verlinkte Prüfdokumente einzurichten oder neue Textattribute dem geprüften Modul hinzuzufügen, können Sie in Rational DOORS fortlaufende Diskussionen über Objekte und Module verwalten. Die Diskussionen werden Ihnen als Teil der Eigenschaften des Objekts oder Moduls angezeigt.

Sie müssen einen Datenbankserver der Rational DOORS-Version 9.2 oder höher verwenden und der Server muss so konfiguriert sein, dass Rational DOORS 9.0-Clients ausgeschlossen werden, damit die Diskussionsfunktionalität uneingeschränkt verfügbar ist.

Sie können Diskussionen für Module und für Objekte in Modulen erstellen, anzeigen und ändern.

## *3 Kurzüberblick*

<span id="page-20-0"></span>Dieses Kapitel umfasst die folgenden Themen:

- [Informationen zu diesem Überblick](#page-20-1)
- [Vorbereiten des Überblicks](#page-20-2)
- [Module bearbeiten](#page-22-0)
- [Sichten wechseln](#page-24-0)
- [Links erstellen](#page-26-0)
- [Attribute erstellen](#page-28-0)
- [Daten sortieren und filtern](#page-29-0)
- [Überblick beenden](#page-30-0)

#### <span id="page-20-1"></span>**Informationen zu diesem Überblick**

Dieser Überblick gibt Ihnen einen Überblick über Rational DOORS. Er dauert etwa 15 Minuten. Sie können den Schritten auf Ihrem Computer folgen. Wahlweise können Sie den Überblick auch nur lesen, ohne die Schritte auszuführen.

#### <span id="page-20-2"></span>**Vorbereiten des Überblicks**

In diesem Abschnitt des Überblicks installieren Sie die Beispieldatenbank, führen Rational DOORS aus und erstellen anschließend eine Kopie eines Beispielprojekts.

Im übrigen Teil des Überblicks verwenden Sie die Kopie des Beispielprojekts, sodass mögliche Fehler, die Ihnen während des Überblicks unterlaufen könnten, ohne Bedeutung sind. Sie besitzen immer noch das Original.

Vor der Installation der Beispieldatenbank müssen Sie einen Rational DOORS-Client installieren. Anweisungen zur Installation eines Rational DOORS-Clients finden Sie im *Installationshandbuch für Rational DOORS*, das auf unserer Website unter folgender Adresse verfügbar ist: http://www.ibm.com/software/awdtools/doors/support/doc.html.

#### <span id="page-20-3"></span>*Beispieldatenbank installieren und ausführen*

<span id="page-20-4"></span>**So installieren Sie die Beispieldatenbank und führen sie aus:**

- **1.** Beispieldatenbank installieren:
	- **a.** Lassen Sie sich die Rational DOORS-Beispieldatenbanksoftware von Ihrem Systemadministrator bereitstellen. Die Datei heißt **IBM Rational DOORS 9.2 Example Data.msi**. Kopieren Sie sie auf Ihre Maschine.
	- **b.** Navigieren Sie zur Datei und doppelklicken Sie darauf.

Die **Eingangsanzeige** wird angezeigt.

**c.** Klicken Sie auf **Weiter**.

Der Bildschirm **Lizenzvereinbarung** wird angezeigt.

**d.** Wenn Sie die Bedingungen der Lizenzvereinbarung akzeptieren, wählen Sie die Option **Ich akzeptiere...** aus und klicken Sie auf **Weiter**.

Der Bildschirm **Programm installieren** wird angezeigt.

**e.** Klicken Sie auf **Installieren**.

Sobald alle Dateien kopiert wurden, wird der Bildschirm **Fertigstellen** angezeigt.

- **f.** Klicken Sie auf die Schaltfläche **Fertigstellen**.
- **2.** Beispieldatenbank starten

#### Klicken Sie auf **Start > Alle Programme> IBM Rational > IBM Rational DOORS 9.2 Beispieldaten**.

Rational DOORS öffnet das Fenster **Anmelden** und fordert Sie auf, Benutzername und Kennwort anzugeben.

- **3.** Geben Sie den Benutzernamen **Eric McCall** und das Kennwort **Training** in der hier angegebenen Groß-/Kleinschreibung ein. In Rational DOORS muss die Groß- und Kleinschreibung von Benutzernamen und Kennwörtern beachtet werden.
- **4.** Klicken Sie auf **OK**.
- **5.** Wenn die Eingangsanzeige angezeigt wird, schließen Sie sie.

Der Datenbankexplorer wird angezeigt.

Sie können jetzt ein Rational DOORS Projekt kopieren.

- **6.** Doppelklicken Sie im rechten Fensterbereich auf den Ordner **Beispieldaten**.
- **7.** Weiterhin im rechten Fensterbereich doppelklicken Sie auf **Company Programs**, danach auf **Vehicle projects** und anschließend auf **Light Trucks**.

Im rechten Fensterbereich wird jetzt das Projekt **Sports utility vehicle 4x2** angezeigt.

- **8.** Markieren Sie im rechten Fensterbereich das Projekt **Sports utility vehicle 4x2** und drücken Sie dann die Tastenkombination **STRG+C**, um es in die Zwischenablage des Datenbankexplorers zu kopieren
- **9.** Doppelklicken Sie auf den Ordner **Prototypes**, um ihn zu öffnen.

Der Ordner **Prototypes** wird jetzt im linken Fensterbereich mit einem offenen Ordnersymbol **a** angezeigt.

**10.** Drücken Sie die Tastenkombination **STRG+V**, um das Beispielprojekt in den Ordner **Prototypes** einzufügen.

Rational DOORS erstellt einen Ordner mit dem Namen **Copy of Sports utility vehicle 4x2**. Dieser Vorgang dauert etwa 30 Sekunden.

#### <span id="page-22-0"></span>**Module bearbeiten**

In diesem Abschnitt des Überblicks bearbeiten Sie Text in einem Modul und erstellen Objekte in dem Modul

**1.** Doppelklicken Sie zuerst auf die Kopie des Projekts und dann auf den Ordner **Anforderungen**.

Im rechten Fensterbereich wird das Modul **Benutzeranforderungen** angezeigt.

- **2.** Doppelklicken Sie auf das Modul **Benutzeranforderungen**, um es zu öffnen.
- **3.** Doppelklicken Sie auf die Anforderung unterhalb der Überschrift **Benutzertypen** und ändern Sie **proposed vehicle** in **new vehicle**.

Durch Doppelklicken werden Sie automatisch in den Bearbeitungsmodus gesetzt. Dabei wird der Cursor an den Anfang eines Objekts platziert. Er wird als dünner vertikaler Balken angezeigt, ohne zu blinken. Bewegen Sie den Cursor mithilfe der Pfeiltasten oder klicken Sie mit der Maus und löschen Sie **proposed** und geben Sie anschließend **new** ein.

Beachten Sie die dünne Linie oberhalb und unterhalb des Objekts. Sie markiert das aktuelle Objekt.

**4.** Blättern Sie zum Objekt mit dem hellgrauen Hintergrund nach der Tabelle und versuchen Sie, das Objekt zu bearbeiten. Es funktioniert nicht. Beim Versuch, eine Eingabe vorzunehmen, geschieht nichts. Der hellgraue Hintergrund zeigt an, dass Sie für das Objekt lediglich Lesezugriff haben. Sie sind nicht berechtigt, es zu bearbeiten.

**5.** Blättern Sie jetzt zum Ende des Moduls, sodass das letzte Objekt angezeigt wird: **Expected further costs**.

Klicken Sie einmal auf das Objekt (nicht doppelklicken) und geben Sie **None** ein. Ihr Text wird am Ende des Objekts hinzugefügt.

Sobald Sie mit einer Eingabe beginnen, setzt Rational DOORS Sie automatisch in den Bearbeitungsmodus und platziert den Cursor an das Ende des Objekts. Dies ist ein schneller und bequemer Weg zum Bearbeiten von Objekten.

- **6.** Drücken Sie jetzt die Tastenkombination **STRG+EINGABETASTE**, um ein Objekt zu erstellen, und geben Sie Text ein.
- **7.** Drücken Sie die Tastenkombination **STRG+EINGABETASTE** zweimal, ohne eine Eingabe vorzunehmen. Beachten Sie, dass Rational DOORS für das erste neue Objekt eine Überschriftsnummer (**7.1**) generiert. Das liegt daran, dass Sie keinen Text eingegeben haben und Rational DOORS daher davon ausging, dass es sich um eine Überschrift handelt.

Durch Drücken der Tastenkombination **STRG+EINGABETASTE** kann ein Objekt auf der gleichen Hierarchieebene wie das aktuelle Objekt erstellt werden.

**8.** Erstellen Sie jetzt ein Objekt eine Ebene unterhalb des aktuellen Objekts. Klicken Sie hierzu auf der Symbolleiste **Objekt** auf die Option **Neues Objekt unterhalb**  $\frac{1}{2}$ .

**Hinweis** Wenn Sie mit Ihrer Eingabe beginnen, nachdem Sie auf das Symbol geklickt haben, verschwindet die Überschriftsnummer und das Objekt ist keine Überschrift mehr. Möchten Sie eine Überschrift eingeben, klicken Sie auf der Symbolleiste **Objektbearbeitung** auf die Option **Objektüberschrift bearbeiten**  $\blacksquare$ , bevor Sie mit der Eingabe beginnen.

- **9.** Löschen Sie die erstellten Objekte. Klicken Sie hierzu entweder mit der rechten Maustaste und wählen im Kontextmenü die Option **Löschen** aus oder drücken Sie die Taste **Entf**.
- **10.** Blättern Sie zurück zum Anfang des Moduls durch und schalten Sie die Änderungsmarkierungen ein. Klicken Sie auf **Sicht > Anzeigen > Änderungsmarkierungen**.

Im linken Bereich werden farbige Änderungsmarkierungen angezeigt.

• Die rote Änderungsmarkierung **Nicht gespeicherte Änderungen** zeigt an, dass Sie während der aktuellen Sitzung das Objekt zwar

geändert, aber das Modul noch nicht gespeichert haben. Die vorgenommenen Änderungen liegen noch im Arbeitsspeicher. Die Änderungen werden in der Datenbank gespeichert, sobald Sie das Modul speichern.

- Die gelbe Änderungsmarkierung **Änderungen wurden gespeichert** zeigt an, dass das Objekt bearbeitet wurde, seit für das Modul eine Baseline erstellt wurde, und dass die Änderungen gespeichert wurden.
- **11.** Doppelklicken Sie auf die rote Änderungsmarkierung **Nicht gespeicherte Änderungen** neben dem Objekt, das Sie zu Beginn des Überblicks bearbeitet haben, um den Verlauf der Änderungen am Objekt anzuzeigen.

Wählen Sie den letzten Eintrag aus, um Details zu den vorgenommenen Änderungen anzuzeigen.

Sie haben das Eigenschaftenblatt für das Objekt geöffnet. Dort finden Sie Informationen zu Zugriffsrechten, Attributwerten und Links.

- **12.** Klicken Sie auf **Weiter** oder **Zurück**, um das nächste oder vorherige Objekt anzuzeigen. Beachten Sie, dass sich bei diesem Vorgang das aktuelle Objekt im Modulfenster jeweils ändert, und zwar so, dass es stets mit dem Objekt übereinstimmt, das Sie auf dem Eigenschaftenblatt anzeigen.
- **13.** Klicken Sie auf **Abbrechen**, um das Eigenschaftenblatt zu schließen.

#### <span id="page-24-0"></span>**Sichten wechseln**

In diesem Teil des Kurzüberblicks lernen Sie die verschiedenen Sichten des Moduls kennen.

**1.** Wählen Sie in der Dropdown-Liste der verfügbaren Sichten die Option **Grundlegende Sicht mit Explorer** aus und blättern Sie zum Anfang des Moduls.

Diese Sicht zeigt den Modulexplorer, der die Struktur der Objekthierarchie anzeigt und mit dessen Hilfe Sie schnell darin navigieren können.

- **2.** Klicken Sie im linken Fenster auf die Pluszeichen, um **4.1.4 Fuel economy** anzuzeigen.
- **3.** Klicken Sie im linken Fenster auf dieses Objekt, um es im rechten Fenster zum aktuellen Objekt zu machen.
- **4.** Inaktivieren Sie den Modulexplorer. Klicken Sie auf **Sicht > Modulexplorer**.
- **5.** Zeigen Sie eine andere Sicht an. Wählen Sie die Sicht **Budget** aus.

<span id="page-25-1"></span><span id="page-25-0"></span>Diese Sicht enthält fünf Spalten. Die linke Spalte zeigt die eindeutige **Objekt-ID**, die Rational DOORS für jedes Objekt generiert. Die Objekt-ID setzt sich zusammen aus einem **Präfix** (SOW) und einer **Objektnummer** (zum Beispiel 11).

Die nächste Spalte ist die **Hauptspalte**. Sie setzt sich aus den folgenden zwei Attributen zusammen: **Object Heading** und **Object Text**.

Beachten Sie, dass das aktuelle Objekt im Modul nicht als erstes Objekt aufgeführt wird. Beim Erstellen einer Sicht können Sie alle Aspekte steuern und damit festlegen, wie diese im Bildschirm beim ersten Laden der Sicht dargestellt werden sollen. Dies gilt auch dafür, welches Objekt das aktuelle Objekt ist.

- **6.** Wählen Sie mithilfe der Dropdown-Liste der Sichten andere Sichten aus. Andere Sichten können die gleichen Daten völlig unterschiedlich darstellen. Mithilfe von Sichten können Sie alle gewünschten Objekte oder Attribute eines Moduls aus- oder einblenden.
- **7.** Inaktivieren Sie jetzt die Anzeige der Änderungsmarkierungen. Klicken Sie auf **Sicht > Anzeigen > Änderungsmarkierungen**.
- **8.** Wählen Sie mithilfe der Dropdown-Liste **In Ebene anzeigen**, die sich rechts neben der Dropdown-Liste **Sicht** befindet, die Option **Ebene 1** aus.

Es werden jetzt nur die sieben Objekte der obersten Ebene im Modul angezeigt. Das Symbol **>** zeigt an, dass Objekte in untergeordneten Ebenen ausgeblendet sind.

- **9.** Wählen Sie in der Dropdown-Liste die Option **Alle Ebenen** aus, um erneut alle Objekte anzuzeigen.
- **10.** Klicken Sie auf **View > Gliederung**.

Gliederung ist aktiviert. Jetzt werden nur Objekte mit Überschriften angezeigt.

**11.** Klicken Sie auf die Überschrift **Anforderungen**, um es wie im vorherigen Beispiel beschrieben zum aktuellen Objekt zu machen. Komprimieren Sie das Objekt, indem Sie auf **Sicht> Komprimieren** klicken.

Das Pluszeichen zeigt an, dass Abschnitt 4 komprimiert ist.

**12.** Dekomprimieren Sie Abschnitt 4.

Vergewissern Sie sich, dass es sich um das aktuelle Objekt handelt und klicken Sie anschließend auf **Sicht > Komprimieren**.

**13.** Inaktivieren Sie die Gliederung.

Klicken Sie auf **Sicht > Gliederung**.

#### <span id="page-26-0"></span>**Links erstellen**

In diesem Teil des Überblicks erfahren Sie, wie Sie Links folgen und erstellen.

- **1.** Wählen Sie in der Dropdown-Liste aus den verfügbaren Sichten erneut die Sicht "Grundlegend" aus.
- **2.** Blättern Sie zum Anfang des Moduls.
- **3.** Aktivieren Sie die Anzeige der Linkpfeile, indem Sie auf **Sicht > Show > Linkpfeile** klicken.

Es werden rote und gelbe Linkpfeile angezeigt.

Bewegen Sie den Cursor über den roten Pfeil, um die Anzahl vorhandener ausgehender Links für das Objekt anzuzeigen. Für das zweite Objekt im Modul besteht ein ausgehender Link:

**4.** Klicken Sie mit der rechten Maustaste auf den roten Linkpfeil, um ein Kontextmenü einzublenden, das Informationen zum Zielobjekt enthält.

Das Zielobjekt befindet sich im Modul **Funktionale Anforderungen**. Das Modul ist nicht geöffnet, daher wird nach der Objektnummer **145** die Zeichenfolge **<nicht geladen>** angezeigt.

**5.** Wählen Sie aus dem Kontextmenu die Option **145 <nicht geladen>** aus, um das Modul mit diesem Objekt als aktuelles Objekt zu öffnen.

Das Zielobjekt verfügt über einen gelben eingehenden Linkpfeil. Klicken Sie mit der rechten Maustaste darauf und nehmen Sie im Kontextmenü die entsprechende Auswahl vor, um zurück zum Modul **Benutzeranforderungen** zu wechseln.

- **6.** Erstellen Sie jetzt einen Link. Führen Sie hierzu folgende Schritte im Modul **Benutzeranforderungen** aus:
	- **a.** Blättern Sie zum Anfang des Moduls und klicken Sie auf das zweite Objekt, um es zum aktuellen Objekt zu machen.

**Hinweis** Stellen Sie sicher, dass Sie nur einmal auf das Objekt klicken, um es auszuwählen. Wenn Sie doppelklicken, wechseln Sie in den Bearbeitungsmodus und Sie sehen das dazugehörige Kontextmenü.

**b.** Klicken Sie mit der rechten Maustaste auf **Link > Link starten**.

Die Farbe des Objekts wechselt zu rosa und zeigt es als Start eines Links an.

<span id="page-27-0"></span>**7.** Wählen Sie jetzt ein beliebiges Objekt im Modul "Funktionale Anforderungen" aus und klicken Sie mit der rechten Maustaste auf **Link > Link vom Start erstellen**.

Wenn Meldungen eingeblendet werden, in denen Sie gefragt werden, ob Sie Linkmodule und Linksets erstellen möchten, klicken Sie auf **Ja**.

Der Link wurde erstellt. Im Modul "Benutzeranforderungen" zeigt der rote Linkpfeil jetzt an, dass das Objekt über zwei ausgehende Links verfügt.

**8.** Solange das Objekt rosa angezeigt wird, kann [Schritt 7](#page-27-0) wiederholt werden, um weitere Links mit diesem Objekt als Quelle zu erstellen.

Wenn Sie fertig sind, inaktivieren Sie den Linkstart, indem Sie auf **Link > "Starten" inaktivieren** klicken. Das Objekt wird jetzt nicht mehr rosa angezeigt.

Beachten Sie, dass die Linkoptionen, die sich durch Klicken der rechten Maustaste einblenden lassen und die Sie in einem früheren Schritt verwendet haben, auch im Menü **Link** zur Verfügung stehen.

**9.** Betrachten Sie abschließend den Traceability Explorer. Er stellt eine andere Möglichkeit dar, wie Sie Links anzeigen und navigieren können.

Klicken Sie im Modulfenster **Benutzeranforderungen** auf **Analyse > Traceability Explorer**.

Der **Traceability Explorer** wird angezeigt und zeigt eine unstrukturierte Liste aller Objekte im Modul auf.

**10.** Klicken Sie auf **Anzeigen > Ausgehende Links**, um festzustellen, welche Objekte über ausgehende Links verfügen.

Neben Objekten mit Links wird ein Pluszeichen (+) angezeigt.

- **Hinweis** Falls im Traceability Explorer keine Pluszeichen angezeigt werden, liegt es möglicherweise daran, dass die Zielmodule nicht geöffnet sind. Klicken Sie auf **Anzeigen > Alle Module**, um Informationen zu allen Links anzuzeigen, unabhängig davon, ob die Zielmodule geöffnet sind oder nicht.
- **11.** Klicken Sie auf das Pluszeichen neben dem Objekt **1.0-1**, um Informationen zu seinen Links anzuzeigen.
- **12.** Wählen Sie das verknüpfte Objekt **1.0-1** aus und achten Sie auf die Statusleiste, die anzeigt, zu welchem Modul es gehört (Objekt FR-145 in /Copy of Sports utility vehicle 4x2/Anforderungen/Funktionale Anforderungen).
- **13.** Klicken Sie mit der rechten Maustaste auf das verknüpfte Objekt und wählen Sie **Objekt anzeigen** aus, um das Zielmodul mit dem Objekt als aktuelles Objekt zu öffnen.
- **14.** Wechseln Sie zurück zum Traceability Explorer und klicken Sie auf **Anzeigen > Eingehende Links**. Klicken Sie auf **Anzeigen > Alle Module**, um eingehende Links aller Module anzuzeigen und nicht nur die der aktuell geöffneten Module.

Jetzt können Sie sehen, welche Objekte über eingehende Links verfügen.

Beachten Sie, dass jetzt ein eingehender-Linkpfeil angezeigt wird. Die Richtung der Pfeile im Traceability Explorer zeigt an, ob es sich um eingehende Links oder ausgehende Links handelt.

**15.** Klicken Sie im **Traceability Explorer** auf **Datei > Beenden**.

#### <span id="page-28-0"></span>**Attribute erstellen**

In diesem Teil des Überblicks erfahren Sie, wie Sie ein Attribut erstellen, eine Spalte hinzufügen und sie anzeigen und anschließend die Position der Spalte ändern.

**1.** Klicken Sie im Modul **Benutzeranforderungen** auf **Bearbeiten > Attribute**.

Das Dialogfeld **Spalten und Attribute** wird mit ausgewählter Registerkarte **Attribute** angezeigt.

- **2.** Klicken Sie auf die Schaltfläche **Neu**, um ein Attribut zu erstellen.
- **3.** Geben Sie für das neue Attribut die folgenden Details ein:
	- **a.** Geben Sie im Feld **Name** Folgendes ein:**Genehmigt**.
	- **b.** Geben Sie im Feld **Beschreibung** folgenden Text ein: **Ein Attribut zum Aufzeichnen, ob ein Objekt genehmigt ist**.
	- **c.** Wählen Sie im Feld **Typ** eine der beiden Optionen **Ja oder Nein**.
	- **d.** Aktivieren Sie das Kontrollkästchen **Standardwert** und wählen Sie dann die Option **Nein** als Standardwert.
	- **e.** Wählen Sie links unten im Fenster das Kontrollkästchen **Neues Attribut zur aktuellen Sicht hinzufügen** aus.
	- **f.** Klicken Sie auf **OK**.
	- **g.** Klicken Sie auf **Schließen**, um das Dialogfeld **Spalten und Attribute** zu schließen.

Das Modul verfügt jetzt über eine Spalte **Genehmigt**. Da Sie **Nein** als Standardwert festgelegt haben, weist jedes Objekt den Wert **Nein** auf.

- **4.** So ändern Sie den Wert für das zweite Objekt auf **Ja**:
	- **a.** Doppelklicken Sie auf den aktuellen Wert (**Nein**).

Es wird eine Dropdown-Liste der Werte angezeigt, die das Attribut aufweisen kann (**Ja**, **Nein** oder **Auf Standardwert zurücksetzen**). In diesem Fall wurde **Nein** als Standardwert festgelegt.

- **b.** Wählen Sie aus dieser Liste die Option **Ja** aus.
- **c.** Um den neuen Wert zu übernehmen, klicken Sie entweder in der Symbolleiste **Festschreiben** auf die Option **Änderungen akzeptieren** oder klicken Sie auf ein beliebiges anderes Objekt.
- **5.** Zentrieren Sie jetzt den Text in der Spalte **Genehmigt**. Klicken Sie mit der rechten Maustaste auf den Spaltentitel und wählen Sie anschließend aus dem Kontextmenü die Option **Zentrieren** aus.

Beachten Sie, dass die Hintergrundfarbe des Spaltentitels zu hellgrau wechselt und damit anzeigt, dass er ausgewählt ist.

**6.** Ziehen Sie den Spaltentitel nach links. Sobald Sie die Maustaste loslassen, wird die gesamte Spalte verschoben.

#### <span id="page-29-0"></span>**Daten sortieren und filtern**

In diesem Teil des Überblicks erfahren Sie, wie Sie Daten sortieren und anschließend filtern.

- **1.** Sortieren Sie Daten mithilfe des Attributs **Genehmigt**. Klicken Sie auf **Tools > Sortieren**.
- **2.** Wählen Sie zunächst **Genehmigt** und dann die Option **Aufsteigend** aus. Klicken Sie anschließend auf **Hinzufügen**. Die Sortierung wird der Sortierliste hinzugefügt.
- **3.** Klicken Sie auf **OK**.

Es werden alle genehmigten Elemente, gefolgt von allen noch nicht genehmigten Elementen aufgelistet.

**4.** Blättern Sie nach unten an die Stelle, an der die Tabelle platziert war. Beachten Sie, dass sie durch ein einzelnes Objekt mit **>> Tabelle** ersetzt wurde. Dies ist ein Tabellenmarkierungsobjekt.

Tabellen werden bei der Durchführung von Sortierungen ausgeblendet.

- **5.** Klicken Sie in der Symbolleiste **Anzeigen** auf **Sortierung ein- oder ausschalten**  $\frac{A}{J}$ . Die Sortierung wird ausgeschaltet und die ausgeblendete Tabelle wieder angezeigt. Blättern Sie zur Tabelle, um zu überprüfen, ob sie angezeigt wird.
- **6.** Filtern Sie jetzt die Sicht und zeigen Sie nur die Objekte an, die das Wort "Sicherheit" enthalten. Klicken Sie auf **Tools > Filter > Definieren** und geben Sie in das dritte Feld das Wort **Sicherheit** ein.
- **7.** Klicken Sie auf **OK**.

Es werden nur Objekte angezeigt, die das Wort **Sicherheit** enthalten.

Dies ist ein einfacher Filter. Sie können auch erweiterte Filter einrichten, mit denen Sie weitaus komplexere Filterkriterien definieren können.

**8.** Schalten Sie den Filter aus. Klicken Sie auf der Symbolleiste **Anzeigen** auf **Filterung ein- oder ausschalten** .

#### <span id="page-30-0"></span>**Überblick beenden**

Im letzten Teil des Überblicks erfahren Sie, wie Sie zurück zum Datenbankexplorer wechseln, die Projektsicht aufrufen, die verwendete Kopie des Projekts löschen und anschließend bereinigen und dann Rational DOORS beenden.

- **1.** Schließen Sie die geöffneten Module. Klicken Sie hierzu in jedem einzelnen Modul auf **Datei > Schließen**.
- **2.** Wenn Meldungen eingeblendet werden, in denen Sie gefragt werden, ob Sie die Änderungen für die Module speichern möchten, klicken Sie auf **Nein**.
- **3.** Im Datenbankexplorer wird das Datenbanksymbol ganz oben im linken Fensterbereich angezeigt. Sie befinden sich in der Datenbanksicht.
- **4.** Wechseln Sie zur Projektsicht, indem Sie auf **Sicht > Projektsicht** klicken.

Bei den Elementen der höchsten Ebene handelt es sich um Projekte. Es werden alle Projekte angezeigt, auf die Sie Zugriff haben. Die Projektsicht ist bei Datenbanken mit tiefen Datenbankhierarchien hilfreich, weil Sie nicht durch die Hierarchie navigieren müssen, um die Projekte zu finden, an denen Sie aktuell arbeiten.

- **5.** Wechseln Sie zurück zur Datenbanksicht. Klicken Sie auf **Sicht > Datenbanksicht**.
- **6.** Doppelklicken Sie im linken Fensterbereich auf den Ordner **Prototypes**, um ihn zum aktuellen Ordner zu machen. Der Ordner ist mit einem geöffneten Ordnersymbol gekennzeichnet.
- **7.** Wählen Sie im rechten Fensterbereich die Projektkopie aus, die Sie zu Beginn des Überblicks erstellt haben, und klicken anschließend auf **File > Löschen**. Das Projekt wird nicht mehr angezeigt.
- **8.** Aktivieren Sie die Anzeige gelöschter Elemente. Klicken Sie auf **Anzeigen > Gelöschte Elemente anzeigen**.

Das gelöschte Projekt wird mit Ordnersymbol **an** angezeigt. Das Symbol zeigt in der rechten oberen Ecke ein rotes Kreuz.

9. Wählen Sie das gelöschte Projekt **aus und klicken anschließend auf Datei > Bereinigen**.

Es wird eine Meldung eingeblendet, in der Sie gefragt werden, ob Sie das Projekt wirklich bereinigen möchten.

**10.** Klicken Sie auf **Ja**.

Das Projekt wird endgültig aus der Datenbank entfernt.

**11.** Beenden Sie Rational DOORS. Klicken Sie auf **Datei > Beenden**.

## *4 Unterstützung anfordern*

<span id="page-32-0"></span>Dieses Kapitel umfasst die folgenden Themen:

- [Unterstützung für die IBM Rational-Software anfordern](#page-32-1)
- [Voraussetzungen](#page-32-2)
- [Probleme einreichen](#page-33-0)
- [Weitere Informationen](#page-35-0)

#### <span id="page-32-3"></span><span id="page-32-1"></span>**Unterstützung für die IBM Rational-Software anfordern**

Wenn die Ressourcen zur Selbsthilfe keine Lösung für Ihr Problem geboten haben, können Sie sich an den Support für die IBM Rational-Software wenden, um Support bei der Lösung von Produktproblemen zu erhalten.

**Hinweis** Wenn Sie zuvor Telelogic-Kunde waren, können Sie die Adresse http://support.telelogic.com/toolbar aufrufen und die Browsersymbolleiste für den IBM Rational Telelogic-Software-Support herunterladen. Diese Symbolleiste vereinfacht den Umstieg auf die Onlineressourcen für IBM Rational Telelogic-Produkte. Zudem finden Sie eine einzige gemeinsame Referenzwebsite für alle IBM Rational Telelogic-Supportressourcen unter http://www.ibm.com/software/rational/support/telelogic/

#### <span id="page-32-2"></span>**Voraussetzungen**

Wenn Sie Ihr Problem an den IBM Rational Software-Support einreichen möchten, müssen Sie über einen aktiven Passport Advantage® -Softwarewartungsvertrag verfügen. Passport Advantage ist das umfassende Softwarelizenzierungs- und Softwarewartungsangebot von IBM (Produktaktualisierungen und technische Unterstützung). Sie können sich online bei Passport Advantage unter http://www.ibm.com/software/lotus/passportadvantage/howtoenroll.html registrieren.

• Weitere Informationen zu Passport Advantage finden Sie in den häufig gestellten Fragen zu Passport Advantage unter http://www.ibm.com/software/lotus/passportadvantage/brochures\_faqs\_ quickguides.html.

• Weitere Unterstützung erhalten Sie bei Ihrem IBM Ansprechpartner.

Wenn Sie Ihr Problem online (auf der IBM Website) an den IBM Rational-Software-Support einreichen möchten, müssen Sie zusätzlich folgende Voraussetzungen erfüllen:

- Sie müssen als Benutzer auf der Website für IBM Rational-Software-Support registriert sein. Details zur Registrierung finden Sie unter http://www-01.ibm.com/software/support/.
- Sie müssen als autorisierter Anrufer im Serviceanforderungstool aufgeführt sein.

#### <span id="page-33-0"></span>**Probleme einreichen**

So reichen Sie Ihr Problem beim IBM Rational-Software-Support ein.

**1.** Bestimmen Sie den Einfluss Ihres Problems auf die Geschäftsabläufe. Wenn Sie ein Problem melden, werden Sie aufgefordert, eine Prioritätsstufe anzugeben. Daher müssen Sie den Einfluss des gemeldeten Problems auf die Geschäftsabläufe verstehen und bewerten.

Die Prioritätsstufe können Sie anhand der folgenden Tabelle bestimmen.

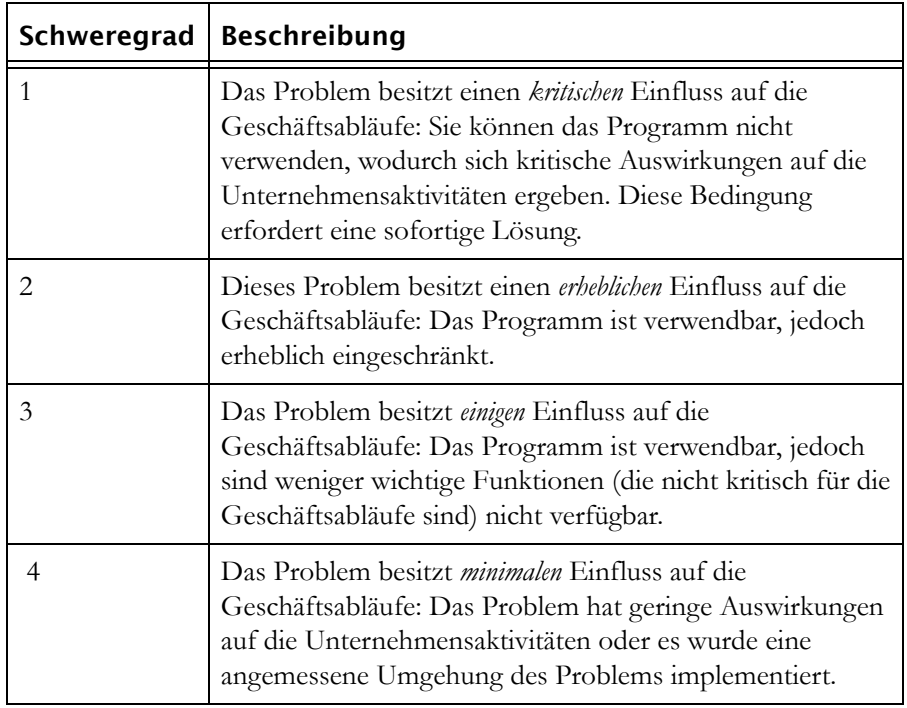

- **2.** Beschreiben Sie Ihr Problem und stellen Sie Hintergrundinformationen zusammen. Geben Sie bei der Beschreibung des Problems für IBM so viele Einzelheiten wie möglich an. Schließen Sie dabei alle relevanten Hintergrundinformationen ein, sodass Ihnen die Fachleute beim IBM Rational-Software-Support bei der Lösung des Problems wirksam helfen können. Aus Gründen der Zeitersparnis sollten Sie die Antworten auf die folgenden Fragen im Voraus kennen:
	- Welche Softwareversionen haben Sie ausgeführt, als das Problem aufgetreten ist?

Um den genauen Produktnamen und genaue Version zu bestimmen, verwenden Sie die auf Sie zutreffende Option:

- Starten Sie IBM Installation Manager und wählen Sie **Datei** > **Installierte Pakete anzeigen**. Blenden Sie eine Paketgruppe ein und wählen Sie ein Paket aus, um den Paketnamen und die Versionsnummer anzuzeigen.
- Starten Sie Ihr Produkt und klicken Sie auf **Hilfe** > **Produktinformationen**, um den Namen des Angebots und die Versionsnummer anzuzeigen.
- Welches Betriebssystem und welche Versionsnummer verwenden Sie (einschließlich aller Service-Packs und oder Programmkorrekturen)?
- Verfügen Sie über Protokolle, Traces und Meldungen zu den Symptomen des Problems?
- Können Sie das Problem reproduzieren? Wenn ja, welche Schritte führen Sie aus, um das Problem zu reproduzieren?
- Haben Sie am System Änderungen vorgenommen? Haben Sie zum Beispiel Änderungen an der Hardware, am Betriebssystem, an der Netzsoftware oder an anderen Systemkomponenten vorgenommen?
- Verwenden Sie derzeit eine Problemumgehung? Wenn ja, sollten Sie beim Melden des Problems die Problemumgehung beschreiben.
- **3.** Reichen Sie das Problem beim IBM Rational-Software-Support ein. Sie können das Problem beim IBM Rational-Software-Support auf folgende Weise einreichen:
	- **Online**: Rufen Sie die Website für die IBM Rational-Software-Support unter https://www.ibm.com/software/rational/support/ auf und klicken Sie im Tasknavigator für die Rational-Unterstützung auf **Open Service Request.** Wählen Sie das elektronische Problemmeldungstool aus und öffnen Sie einen Fehlermanagementbericht (Problem

Management Record, PMR), in dem Sie das Problem präzise in eigenen Worten beschreiben.

Weitere Informationen zum Öffnen einer Serviceanforderung finden Sie unter http://www.ibm.com/software/support/help.html

Sie können eine Online-Service-Anforderung auch mit dem IBM Support Assistant öffnen. Weitere Informationen finden Sie unter http://www-01.ibm.com/software/support/isa/faq.html.

- **Per Telefon**: Die Telefonnummer für den Anruf in Ihrem Land oder Ihrer Region finden Sie im IBM Verzeichnis der weltweiten Ansprechpartner unter http://www.ibm.com/planetwide/. Klicken Sie darin auf den Namen Ihres Landes oder Ihrer geografischen Region.
- **Über Ihren IBM Ansprechpartner**: Wenn Sie auf den IBM Rational-Software-Support nicht online oder per Telefon zugreifen können, wenden Sie sich an Ihren IBM Ansprechpartner. Bei Bedarf kann Ihr IBM Ansprechpartner für Sie eine Serviceanforderung öffnen. Die vollständige Ansprechpartnerinformationen für die einzelnen Länder finden Sie unter http://www.ibm.com/planetwide/.

Wenn sich das eingereichte Problem auf einen Softwarefehler oder auf eine fehlende oder ungenaue Dokumentation bezieht, erstellt der IBM Rational-Software-Support einen Authorized Program Analysis Report (APAR). Im APAR wird das Problem detailliert beschrieben. Nach Möglichkeit stellt der IBM Rational-Software-Support eine Problemumgehung bereit, die Sie implementieren können, bis der APAR gelöst ist und ein Fix bereitgestellt wurde. IBM veröffentlicht täglich gelöste APARs auf der Website für IBM Rational-Software-Support, sodass andere Benutzer, die das gleiche Problem haben, von derselben Lösung profitieren können.

#### <span id="page-35-0"></span>**Weitere Informationen**

Neuerungen, Ereignisse und weitere Informationen zu Rational-Software-Produkten finden Sie auf der Website zur IBM Rational-Software unter http://www.ibm.com/software/rational/.

## <span id="page-36-0"></span>*5 Bemerkungen*

#### <span id="page-36-1"></span>© Copyright IBM Corporation 1993, 2010

Die vorliegenden Informationen wurden für Produkte und Services entwickelt, die auf dem deutschen Markt angeboten werden. Möglicherweise bietet IBM die in dieser Dokumentation beschriebenen Produkte, Services oder Funktionen in anderen Ländern nicht an. Informationen über die gegenwärtig im jeweiligen Land verfügbaren Produkte und Services sind beim zuständigen IBM Ansprechpartner erhältlich. Hinweise auf IBM Lizenzprogramme oder andere IBM Produkte bedeuten nicht, dass nur Programme, Produkte oder Services von IBM verwendet werden können. Anstelle der IBM Produkte, Programme oder Services können auch andere, ihnen äquivalente Produkte, Programme oder Services verwendet werden, solange diese keine gewerblichen oder anderen Schutzrechte von IBM verletzen. Die Verantwortung für den Betrieb von Produkten, Programmen und Services anderer Anbieter liegt beim Kunden.

Für in dieser Dokumentation beschriebene Erzeugnisse und Verfahren kann es IBM Patente oder Patentanmeldungen geben. Mit der Auslieferung dieses Handbuchs ist keine Lizenzierung dieser Patente verbunden. Lizenzanforderungen sind schriftlich an folgende Adresse zu richten (Anfragen an diese Adresse müssen auf Englisch formuliert werden):

IBM Director of Licensing IBM Europe, Middle East & Africa Tour Descartes 2, avenue Gambetta 92066 Paris La Defense France

Trotz sorgfältiger Bearbeitung können technische Ungenauigkeiten oder Druckfehler in dieser Veröffentlichung nicht ausgeschlossen werden. Die Angaben in diesem Handbuch werden in regelmäßigen Zeitabständen aktualisiert. IBM kann ohne weitere Mitteilung jederzeit Verbesserungen und/oder Änderungen an den in dieser Veröffentlichung beschriebenen Produkten und/oder Programmen vornehmen.

Verweise in diesen Informationen auf Websites anderer Anbieter werden lediglich als Service für den Kunden bereitgestellt und stellen keinerlei Billigung des Inhalts dieser Websites dar. Das über diese Websites verfügbare Material ist

nicht Bestandteil des Materials für dieses IBM Produkt. Die Verwendung dieser Websites geschieht auf eigene Verantwortung.

Werden an IBM Informationen eingesandt, können diese beliebig verwendet werden, ohne dass eine Verpflichtung gegenüber dem Einsender entsteht.

Lizenznehmer des Programms, die Informationen zu diesem Produkt wünschen mit der Zielsetzung: (i) den Austausch von Informationen zwischen unabhängig voneinander erstellten Programmen und anderen Programmen (einschließlich des vorliegenden Programms) sowie (ii) die gemeinsame Nutzung der ausgetauschten Informationen zu ermöglichen, wenden sich an folgende Adresse:

Intellectual Property Dept. for Rational Software IBM Corporation 1 Rogers Street Cambridge, Massachusetts 02142 USA

Die Bereitstellung dieser Informationen kann unter Umständen von bestimmten Bedingungen - in einigen Fällen auch von der Zahlung einer Gebühr - abhängig sein.

Die Lieferung des im Dokument aufgeführten Lizenzprogramms sowie des zugehörigen Lizenzmaterials erfolgt auf der Basis der IBM Rahmenvereinbarung bzw. der Allgemeinen Geschäftsbedingungen von IBM, der IBM Internationalen Nutzungsbedingungen für Programmpakete oder einer äquivalenten Vereinbarung.

Alle in diesem Dokument enthaltenen Leistungsdaten stammen aus einer kontrollierten Umgebung. Die Ergebnisse, die in anderen Betriebsumgebungen erzielt werden, können daher erheblich von den hier erzielten Ergebnissen abweichen. Einige Daten stammen möglicherweise von Systemen, deren Entwicklung noch nicht abgeschlossen ist. Eine Garantie, dass diese Daten auch in allgemein verfügbaren Systemen erzielt werden, kann nicht gegeben werden. Darüber hinaus wurden einige Daten unter Umständen durch Extrapolation berechnet. Die tatsächlichen Ergebnisse können davon abweichen. Benutzer dieses Dokuments sollten die entsprechenden Daten in ihrer spezifischen Umgebung prüfen.

Alle Informationen zu Produkten anderer Anbieter stammen von den Anbietern der aufgeführten Produkte, deren veröffentlichten Ankündigungen oder anderen allgemein verfügbaren Quellen. IBM hat diese Produkte nicht getestet und kann daher keine Aussagen zu Leistung, Kompatibilität oder anderen Merkmalen

machen. Fragen zu den Leistungsmerkmalen von Produkten anderer Anbieter sind an den jeweiligen Anbieter zu richten.

Diese Veröffentlichung enthält Beispiele für Daten und Berichte des alltäglichen Geschäftsablaufes. Sie sollen nur die Funktionen des Lizenzprogramms illustrieren; sie können Namen von Personen, Firmen, Marken oder Produkten enthalten. Alle diese Namen sind frei erfunden; Ähnlichkeiten mit tatsächlichen Namen und Adressen sind rein zufällig.

Wird dieses Buch als Softcopy (Book) angezeigt, erscheinen keine Fotografien oder Farbabbildungen.

Weitere rechtliche Hinweise sind in der Datei "legal\_information.html" zu finden, die in der Softwareinstallation enthalten ist.

#### <span id="page-38-0"></span>**Marken**

IBM, das IBM Logo und ibm.com sind Marken oder eingetragene Marken der International Business Machines Corporation. Weitere Produkt- und Servicenamen können Marken von IBM oder anderen Herstellern sein. Eine aktuelle Liste der IBM Marken finden Sie auf der Webseite www.ibm.com/legal/copytrade.html.

Microsoft und Windows sind Marken der Microsoft Corporation in den USA und/oder anderen Ländern.

Weitere Unternehmens-, Produkt- oder Servicenamen können Marken anderer Hersteller sein.

### <span id="page-40-0"></span>*Index*

#### **A**

Anforderungen Benutzeranforderungen, [4](#page-9-2) Grundlagen, [4](#page-9-3) Systemanforderungen, [4](#page-9-4) Attribute Grundlagen, [5](#page-10-1) Object Heading, [6](#page-11-2) Object Text, [6](#page-11-3)

#### **B**

Baselines, [10](#page-15-1) Bearbeitungsmodi, [11](#page-16-2) Beispieldatenbank, [15](#page-20-4) Benutzeranforderungen, [4](#page-9-2) Benutzerdefinierter Benutzer, [13](#page-18-1) Benutzertypen, [13](#page-18-2)

#### **C**

Change Control Board, [12](#page-17-1)

#### **D**

Databankmanager, [13](#page-18-3)

**F**

Formale Module, [4](#page-9-5)

#### **I**

IBM Kundendienst, [27](#page-32-3)

#### **L**

Links, [6](#page-11-4)

#### **M**

Module, [4](#page-9-5)

#### **O**

Objekte Grundlagen, [5](#page-10-1) Objekt-IDs, [20](#page-25-0) Objektnummern, [20](#page-25-1) Objekttext, [6](#page-11-3) Ordner, [8](#page-13-1)

#### **P**

Partitionen, [12](#page-17-2) Projekte, [8](#page-13-1) Projektmanager, [13](#page-18-4)

#### **R**

Rückverfolgbarkeit, [6](#page-11-5)

#### **S**

Sichten, [7](#page-12-1) Standardbenutzer, [13](#page-18-5) Systemanforderungen, [4](#page-9-4)

#### **V**

Vorschläge Änderungsvorschlag, [12](#page-17-3) Anregung, [12](#page-17-4)